# **TachoDrive3 - szybki start**

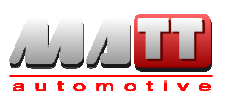

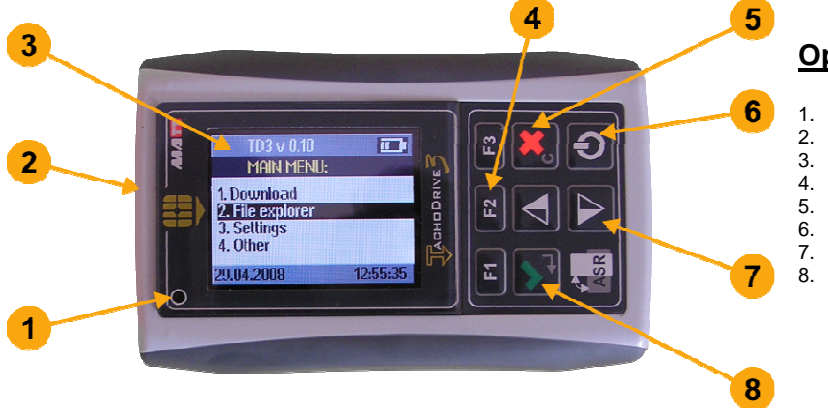

## **Opis urz**ą**dzenia**

- 1. Dioda LED sygnalizująca tryb pracy urządzenia.
- 2. Slot czytnika kart.<br>3. Wyświetlacz LCD
- 3. Wyświetlacz LCD.
- 4. Klawisze funkcyjne.<br>5. Klawisz Wyidź/Anul
- 5. Klawisz Wyjdź/Anuluj<br>6. Włącz/Wyłącz urządz
- e.<br>6. Włącz/Wyłącz urządzenie.<br>7. Klawisze kursora.
- 7. Klawisze kursora.<br>8. Klawisz Enter. Klawisz Enter.

### **I. Operacje podstawowe**

# **1 Wł**ą**czenie urz**ą**dzenia**

- Otwórz dolną pokrywę urządzenia.
- 1.6 Włóż dwie baterie lub akumulatory typu AA zgodnie z oznaczoną polaryzacją biegunów.
- 1.7 Zamknij pokrywę.
- 1.8 Wciśnij przycisk zasilania (6).

# **2 Odczyt z tachografu**

- 2.5 Włącz stacyjkę pojazdu.<br>2.6 Włóż karte przedsiebiors
- Włóż kartę przedsiębiorstwa do tachografu.
- 2.7 Jeśli chcesz pobrać także dane z karty kierowcy włóż jego kartę do drugiego slotu tachografu.
- 2.8 Odczekaj chwilę až zostanie nawiązana komunikacja pomiędzy tachografem a kartą (ami).
- 2.9 Podłącz TachoDrive3 do tachografu.
- 2.10 Jeśli w ustawieniach urządzenia wyłączona jest opcja Konf. Pobierania, TachoDrive3 rozpocznie pobieranie danych według wcześniej zapisanej konfiguracji (patrz pkt. 3.9). W przeciwnym wypadku urządzenie wyświetli menu, w którym należy zaznaczyć rodzaj danych do pobrania z tachografu:
	- a. klawiszami kursora (7) podświetl wybrany rodzaj danych,
	- b. wciśnij przycisk Enter (8) w celu zaznaczenia lub wyłączenia pobierania danego rodzaju informacji.
- 3.7 Po zaznaczeniu żądanych opcji wciśnij przycisk Wyjdź (5).
- 3.8 Pojawi się pytanie Zapisać dane konfiguracyjne? Wciśnij przycisk Enter (8) aby zapisać zmiany lub przycisk Anuluj (5) w celu przywrócenia poprzedniej konfiguracji.
- 3.9 Urządzenie TD3 rozpocznie pobieranie danych.
- 3.10 Po zakończeniu pobierania urządzenie wyświetli komunikat Dane zostały pobrane. Odłącz tachograf. Odłącz TachoDrive3 od tachografu i wyciągnij kartę przedsiębiorstwa.

# **3 Odczyt karty kierowcy**

- Włącz urządzenie klawisz (6).
- 3.6 Włóż kartę kierowcy do czytnika kart (2).<br>3.7 Lleśli odczyt karty nie nastani automat
- Jeśli odczyt karty nie nastąpi automatycznie (funkcja ustawiana w menu 3 USTAWIENIA ) wybierz polecenie Pobierz dane -> z karty.
- 3.8 Pojawi się komunikat Pobieranie danych z karty. Proszę czekać.
- 3.9 Koniec odczytu zostanie zasygnalizowany sygnałem dźwiękowym oraz komunikatem Dane zostały pobrane. Usuń kartę. Należy wówczas wyjąć kartę z czytnika.

# **4 Analiza danych z karty kierowcy**<br>4.5 Włacz urzadzenie – klawisz (6).

- Włącz urządzenie klawisz (6).
- 4.6 W Menu głównym wybierz polecenie Pliki.
- 4.7 Następnie wybierz z kart. Pojawi się lista plików odczytów z kart kierowców.
- 4.8 Klawiszami kursora (7) wybierz plik, który chcesz poddać analizie.
- 4.9 Wciśnij klawisz F1. W kilka sekund zostanie przeprowadzona analiza czynności z ostatnich 4 tygodni zapisanych na karcie. Po wykonaniu analizy zostanie wyświetlone następujące menu:
	- 4.5.1 Podsumowanie krótki raport o liczbie wykroczeń kierowcy,
	- 4.5.2 Szczegóły raport szczegółowy o wszystkich przekroczeniach kierowcy z czasem ich wystąpienia. W celu przejrzenia wszystkich wykroczeń należy posłużyć się klawiszami kursora (7) w celu przewijania ekranu w przód i w tył.
	- 4.5.3 Raport graficzny graficzny podgląd wszystkich czynności.
	- 4.5.4 Zachowaj raport wybranie tej opcji pozwala zachować w katalogu REPORT pamięci urządzenia jeden z poniższych raportów. Pliki raportów przechowywane są w formacie HTML.<br>4.5.4.1 Raport naruszeń
		- 4.5.4.1 Raport naruszeń
		- Raport sumaryczny
		- 4.5.4.3 Raport czynności
	- 4.5.5 Wydruk raportu wydruk wybranego raportu na bezprzewodowej za pomocą wbudowanego modułu Bluetooth (opcja):

#### **5 Automatyczny odczyt i analiza danych z karty kierowcy**

- 5.5 Włącz urządzenie klawisz (6).
- 5.6 W Menu głównym wybierz Ustawienia a następnie Konf. systemu.
- 5.7 Zaznacz opcje 1.Autom. pobieranie oraz 3. Aut. analiza karty.
- 5.8 Wciśnij przycisk Wyjdź (5). Jeśli pojawi się pytanie Zapisać dane konfiguracyjne? Wciśnij przycisk Enter (8).

Od tej chwili po włożeniu karty kierowcy do czytnika TachoDrive3 automatycznie pobierze dane i przeprowadzi ich analizę.

#### **6 Transfer plików do komputera PC**

- 6.5 Podłącz TachoDrive3 do portu USB komputera PC.
- 6.6 Urządzenie zostanie rozpoznane jako urządzenie pamięci masowej, zapali się dioda (1) sygnalizując pracę urządzenia w tym trybie.
- 6.7 Otwórz okno Mój komputer. Znajdź i otwórz dysk wymienny o nazwie TachoDrive3:
	- 6.7.1 jeśli chcesz zobaczyć pliki odczytów z kart przejdź do podkatalogu DOWNLOAD\CARD,<br>jeśli chcesz zobaczyć pliki odczytów
	- 6.7.2 jeśli chcesz zobaczyć pliki odczytów z podkatalogu DOWNLOAD\TACHO.

## **II. Bluetooth**

TachoDrive3 może być opcjonalnie wyposażony w moduł Bluetooth umożliwiający bezprzewodowe połączenie i wymianę informacji z innymi urządzeniami takimi jak komputer, telefon komórkowy, palmtop, drukarka. TachoDrive3 umożliwia komunikację za pomocą technologii Object Push, File Transfer, oraz OBEX FTP Server zdefiniowanych w specyfikacji Bluetooth. Dwie pierwsze technologie służą do przesyłania plików odczytów bezpośrednio z urządzenia TachoDrive3 do innego urządzenia Bluetooth, zaś OBEX FTP Server umożliwia zdalne przeglądanie struktury katalogów urządzenia w sposób podobny do Exploratora Windows.

UWAGA! Nie wszystkie urządzenia innych producentów, umożliwiają wymianę informacji za pomocą wszystkich technologii obsługiwanych przez TachoDrive3.

Aby wykorzystać moduł Bluetooth należy najpierw wykonać tzw. parowanie urządzeń.

## **1. Parowanie urz**ą**dze**ń **Bluetooth**

- Włącz urządzenie klawisz (6).
- 1.2. W Menu głównym wybierz kolejno polecenia Ustawienia -> Konf. systemu -> Bluetooth -> Sparow. urządzenia. Zostanie wyświetlona lista wszystkich sparowanych urządzeń Bluetooth.
- 1.3. Jeśli na liście brakuje urządzenia, z którym chcesz się połączyć naciśnij klawisz F1 (+). TachoDrive3 przeprowadzi wyszukiwanie znajdujących się w pobliżu urządzeń Bluetooth lub klawisz F3 (-) aby usunąć sparowane urządzenie.
- 1.4. Po przeprowadzonym wyszukiwaniu zostanie wyświetlona lista odnalezionych urządzeń.
- 1.5. Na liście tej zaznacz urządzenie, które chcesz dodać do listy urządzeń sparowanych i wciśnij klawisz Enter (8).
- 1.6. Jeśli na urządzeniu docelowym pojawi się prośba o podanie klucza wpisz 1234.
- 1.7. Parowanie urządzeń zostało zakończone.

# **2. Przesłanie plików z TachoDrive3**

- 2.1. Włącz TachoDrive3 klawisz (6).<br>2.2. W Menu głównym wybierz polece
	- W Menu głównym wybierz polecenie Pliki a następnie
	- z kart jeśli chcesz przesłać plik odczytu z karty kierowcy, • z tachografu jeśli chcesz przesłać plik odczytu z tachografu.
- 
- 2.3. Wybierz plik posługując się klawiszami kursora (7),<br>2.4. Wciśnii klawisz F2 i wybierz polecenie Object Pus Wciśnij klawisz F2 i wybierz polecenie Object Push lub File Transfer zależnie od technologii obsługiwanej przez urządzenie docelowe.
- 2.5. Wybierz urządzenie docelowe lub przeprowadź wyszukiwanie urządzeń Bluetooth wybierając polecenie Szukaj (klawisz F1).
- 2.6. Jeśli na urządzeniu docelowym pojawi się prośba o podanie klucza wpisz 1234.
- 2.7. Zaznaczony plik zostanie przesłany na wybrane urządzenie.

#### **3. Przegl**ą**danie struktury plików TachoDrive3 z innego urz**ą**dzenia**

- 3.1. Włącz urządzenie klawisz (6).
- 3.2. W Menu głównym wybierz kolejno polecenia Pliki -> z kart.
- 3.3. Zaznacz dowolny plik i wciśnij klawisz F2 (4).
- 3.4. W menu Transfer mode wybierz polecenie File Server. Zostanie wyświetlony komunikat OBEX FTP server. EXIT – X oznaczający, że TachoDrive3 pracuje w trybie umożliwiającym przeglądanie jego struktury plików.
- 3.5. Uruchom na drugim urządzeniu (np. laptopie) program zgodny z File Transfer Profile umożliwiający nawiązanie komunikacji bezprzewodowej (np. BlueSoleil) i połącz się z TachoDrive3.
- 3.6. Jeśli pojawi się prośba o podanie klucza wpisz 1234.
- 3.7. Wszystkie pliki znajdujące się na TachoDrive3 będą widoczne w oknie programu. Możliwe jest ich kopiowanie pomiędzy urządzeniami, przenoszenie czy usuwanie.
- 3.8. Po zakończeniu pracy zamknij program i wciśnij na TachoDrive3 przycisk Wyjdź (5) aby zakończyć pracę w trybie serwera.

#### **4. Drukowanie raportów**

TachoDrive3 umożliwia drukowanie raportów na drukarkach wyposażonych w moduł Bluetooth obsługujących język XHTML-Print (np. HP DJ460wbt). Przed rozpoczęciem drukowania należy: 1) zainstalować sterowniki drukarki na PC. 2) Podłączyć drukarkę. 3) ustawić PIN drukarki taki sam jak urządzenia TD3<sup>\*</sup>. Możliwość wydruku niektórych raportów zależne jest od wersji firmware TachoDrive3. Aby wydrukować Raport wykroczeń kierowcy postępuj zgodnie z poniższym opisem.

- 4.1. Włącz urządzenie klawisz (6).
- 4.2. Wykonaj analizę danych z karty kierowcy (patrz Operacje podstawowe pkt. 4).
- 4.3. W menu Analiza karty wybierz polecenie Wydruk raportu i wciśnij przycisk Enter (8).
- 4.4. Wybierz rodzaj raportu do wydruku.
	- 4.4.1. Raport rozszerzeń
	- 4.4.2. Raportsumaryczny
- 4.4.3. Raport czynności 4.5. Zostanie przeprowadzone wyszukiwanie drukarek Bluetooth.
- 4.6. Na liście odnalezionych urządzeń wybierz drukarkę, na którą chcesz skierować wydruk i wciśnij klawisz Enter (8). Możesz także przeprowadzić ponowne wyszukiwanie drukarek wciskając klawisz F1.
- 4.7. Po pomyślnym przesłaniu danych do drukarki zostanie wyświetlony komunikat Dane zostały wysłane. Naciśnij klawisz Enter (8) aby powrócić do menu Analiza karty

### **MENU urz**ą**dzenia**

- **1. Pobierz dane**
- 1.1. Z karty<br>1.2. Z tacho Z tachografu
- 
- **2. Pliki**  2.1. Z kart
- 2.2. Z tachografu
- 
- 2.3. Raportów<br>2.4. Użytkowni Użytkownika\*\*\*
- **3. Ustawienia**
- 3.1. Konf. Pobierania
- 3.2. Param. Analizy<br>3.3. Konf. systemu Konf. systemu
- 
- **4. Inne**
- 4.1. Serwis 4.2. Rozrywka\*\*\*
- **5. Dysk USB (gdy podł**ą**czony do PC)**

**Ładowanie baterii** 

Baterie urządzenia można ładować na dwa sposoby:

- za pomocą zewnętrznej ładowarki do portu miniUSB urządzenia,
- poprzez podłączenie urządzenia do portu USB komputera. Jeśli w urządzeniu znajdują się akumulatory nastąpi ich automatyczne ładowanie.
	- **UWAGA!** Wydajność prądowa portu USB niektórych komputerów nie jest w pełni zgodna ze standardem co może powodować problemy z poprawną pracą urządzenia w trybie Pamięci masowej.

## **Informacje dodatkowe**

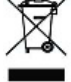

Nie wyrzucaj zużytego urządzenia do kosza! Zużyte urządzenie należy oddać do utylizacji w punkcie zbierania odpadów elektrycznych i elektronicznych w twoim miejscu zamieszkania.

- Domyślny PIN drukarek DJ460 i DJ470 to: 0000
- \*\* Domyślny PIN narzędzia TachoDrive3 to: 1234

\*\*\* Funkcja zależna od wersji firmware